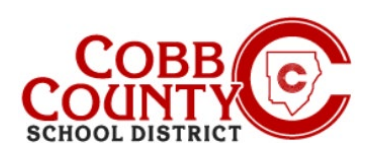

Uma vez registrado para uma conta, você pode criar um contrato para cada criança. O contrato determina o local ASP e permite que você selecione os dias em que seu filho participará do programa ASP. O sistema irá orientá-lo através de todas as etapas para criar um contrato

### **Passo #1:**

- **Apenas para adultos que matricula**
- No computador, abra um navegador de internet
- No navegador, digite a URL: https://cobbk12.ce.eleyo.com
- Clique nas palavras que dizem "Entrar" no canto superior direito
- Para alterar o idioma para Português, clique no botão **azul que diz** "EM PORTUGUÊS"

#### **Passo #2:**

- Na tela de login, digite o endereço de e-mail usado para registrar sua conta
- Clique na Caixa azul
- **Entre sua senha e clique Entrar**

### **Passo #3:**

- Agora você está no painel da sua conta
- A partir daqui, você tem acesso a Gerenciar membros da família, exibir suas faturas e inscrever seus filhos no ASP criando um contrato separado para cada criança a ser registrada
- Para criar um contrato no seu painel, clique nas palavras "Enroll in Cobb Schools ASP" (Matricular no ASP de do Condado de Cobb)

*If you have any questions, please contact your school's ASP Director*

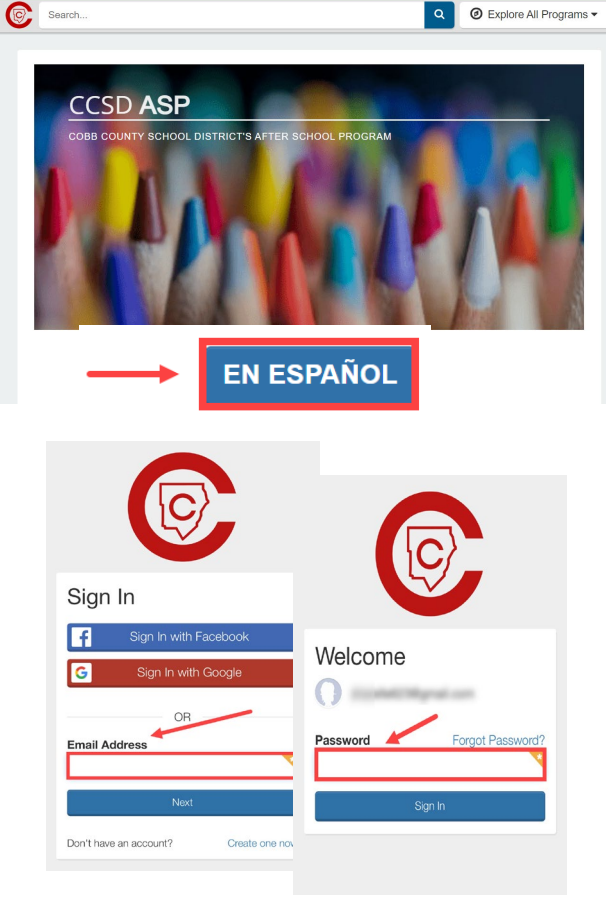

Sign In

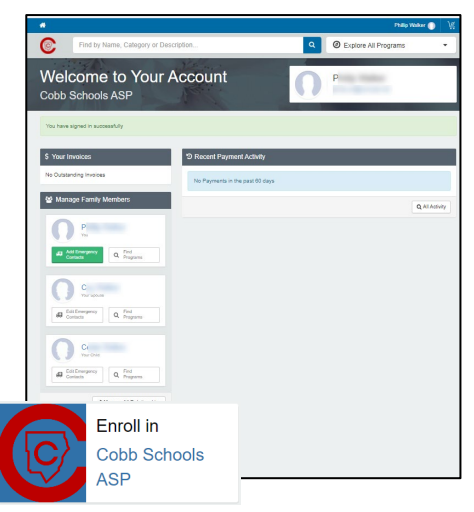

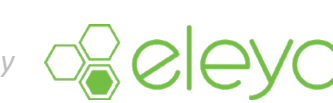

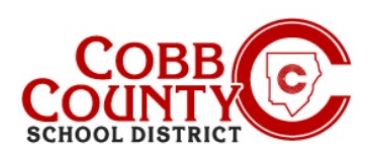

### **Passo #4:**

 Clique no nome da criança exibida na lista **ou** clique na caixa **verde** que diz **+Add New Child ( adcionar outra criança)** se o nome da criança que você quer matricular não esta exibido

### **Passo #5:**

- Se você clicou na caixa **verde +Adicionar nova criança** você esta agora na tela de adcionar outra criança
- Você começará a completar todas as informações pertinentes para o contrato do seu filho à medida que ir a tela abaixo
- Na parte inferior da tela clique na **Caixa azul de Adcionar Nova Criança**

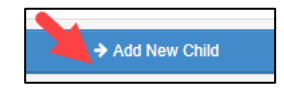

**OU**

- O nome da criança que você deseja inscrever é exibido clique no pequeno círculo ao lado do nome para escolher
- Você esta agora na tela Verify Child Info screen (verificar informações da criança
- Você pode clicar na **Caixa verde de editar informação da criança** se for necessário
- Se não, clique na caixa **caixa zul. Comece a se cadastrar.**

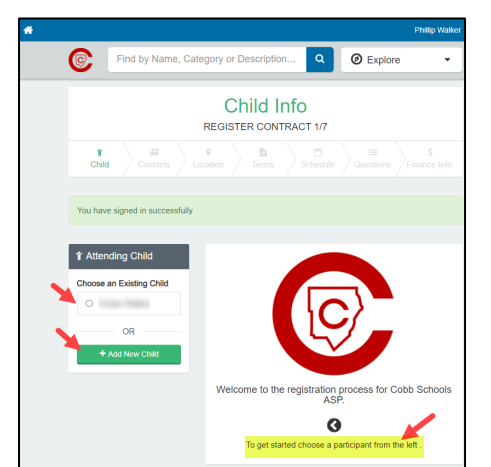

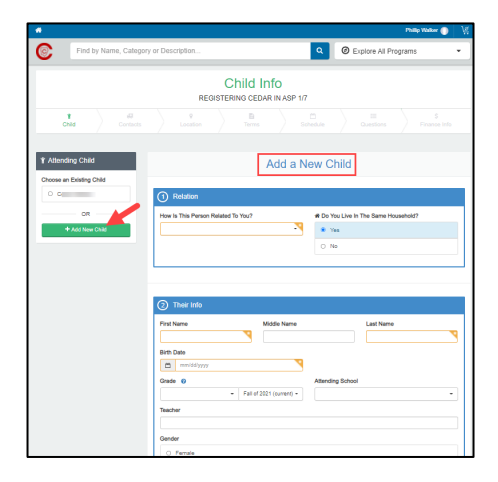

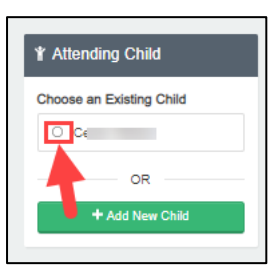

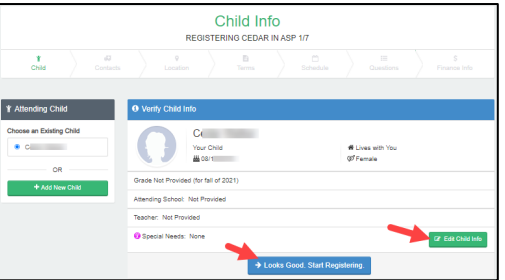

*If you have any questions, please contact your school's ASP Director*

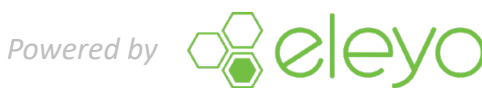

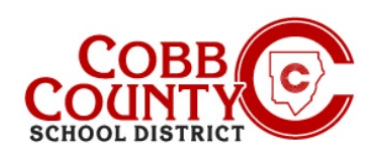

#### **Passo #6:**

- Você agora esta na tela da parte do contrato de Verificar os Contatos de Emergência e Pessoas Autorizadas para recorrer seu filho
- O contrato de **cada** criança deve ter **pelo menos dois (2**) contatos de emergência – Pode ter mais de dois se você desejar
- Clique na caixa verde+adicionar contatos para adcionar o segundo contato de emergência para este contrato
- **Cada** contato inserido será automaticamente autorizado para buscar seu filho, você pode clicar no botão para **não permitir** a retirada pelo contato de emergência
- No nome exibido na tela, você clicar **Caixa verde** que diz **escolha ou** clique na Caixa que diz **+Create New Emergency Contact (criar novo contato de emergência**
- Optar por criar um novo contato de emergência, levará você a tela de adcionar um Novo Contato de Emergência
- Complete todas as informações
- **Quando terminar, clique embaixo da tela na caixa azulto criar un contato de emergência**
- Se clicar na Caixa verde, levará imediatamente a criar este contato como emergência e adcionará este contato na lista
- Se você quiser editar suas informações, clique no botão **verde** que tem um lápiz ou você pode remover clicando no botão **vermelho** com um sinal de menos.
- Você também pode clicar no botão Drop-off/Pick Up? para desmarcá-los como uma pessoa autorizada
- Clique na caixa **azul de verificar contatos/pesoa autorizada** e continue

*If you have any questions, please contact your school's ASP Director*

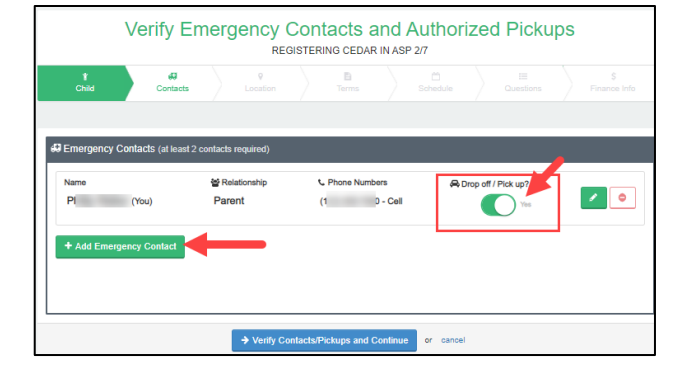

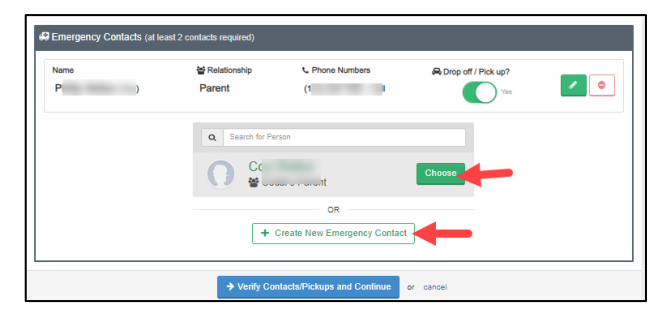

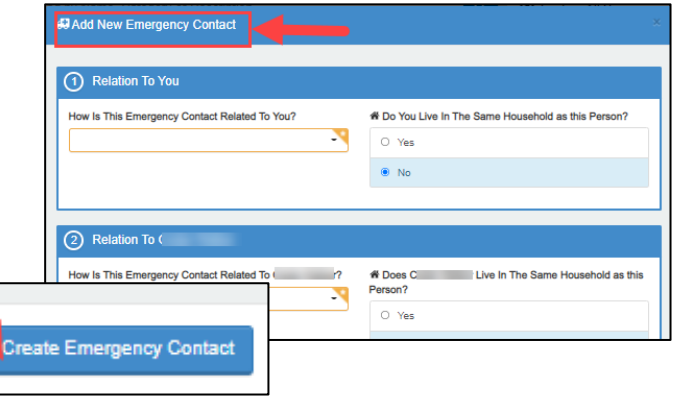

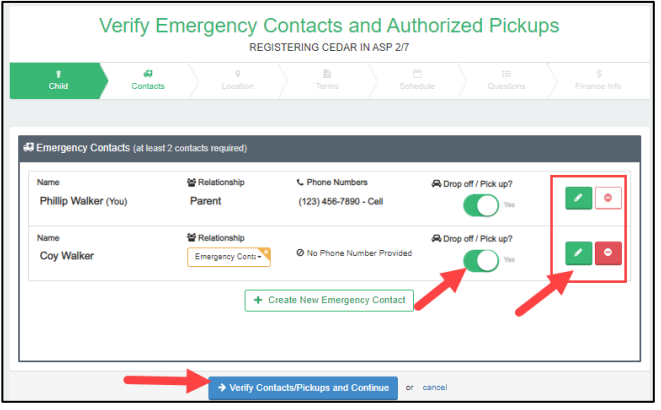

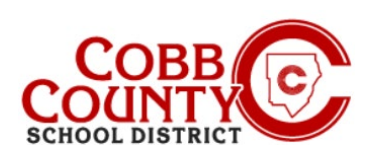

#### **Passo #7:**

- Agora você estará escolhendo o local da escola para a frequência ASP do seu filho. De acordo com a política do conselho, este deve ser **o mesmo local onde seu filho frequenta**
- Depois que o local correto do ASP for escolhido, vá até a parte inferior da tela e clique na Caixa **azul** que diz **Use Location and Continue (use a localidade e continue)**
- Na parte superior da tela, a seta verde será preenchida à medida que cada etapa do contrato for concluída

#### **Passo #8:**

- Leia os termos e condições
- Você pode imprimir uma cópia para seus registros clicando no pequeno ícone da impressora no canto superior direito da tela
- Na parte inferior da tela clique na Caixa pequena azul para confirmer que leu e aceita os termos clique a caixa **azul que aceita os termos e continue**

#### **Passo #9:**

- Clique na pequena caixa selecionando o horário definido de Segunda-Sexta
- Clique na Caixa **azul** e **Complete o horário e Continue**

#### **Passo#10**

- **:** Clique nos pequenos círculos para responder a todas as perguntas do contrato
- Deve haver uma resposta para **cada** um
- Adicione informações adicionais conforme necessário
- Na parte inferior da tela clique na caixa **azul** para **Completear as perguntas e Continue**

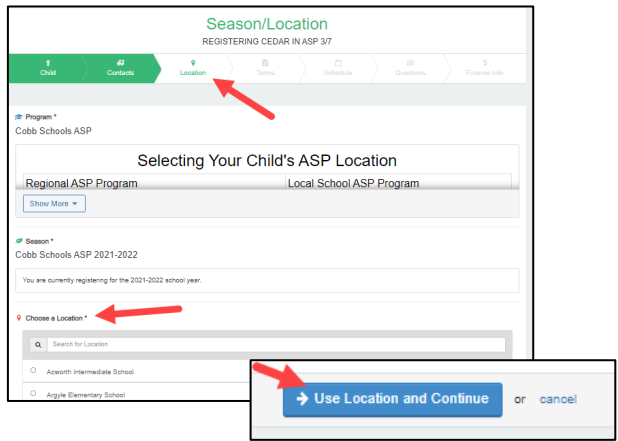

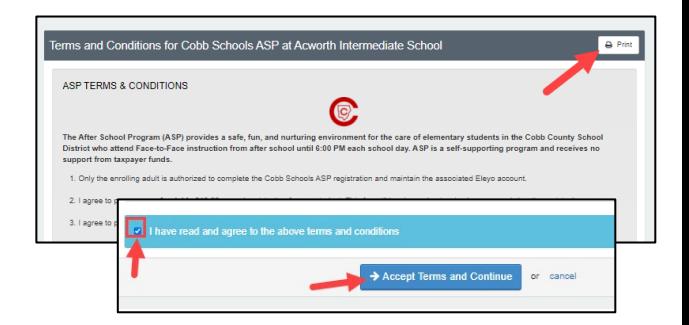

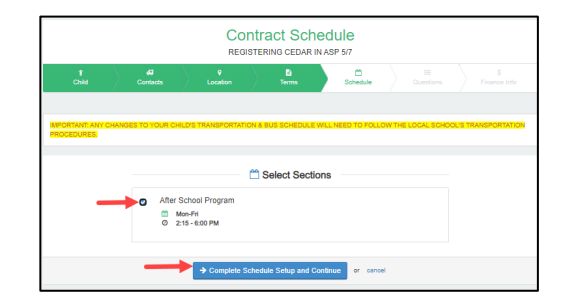

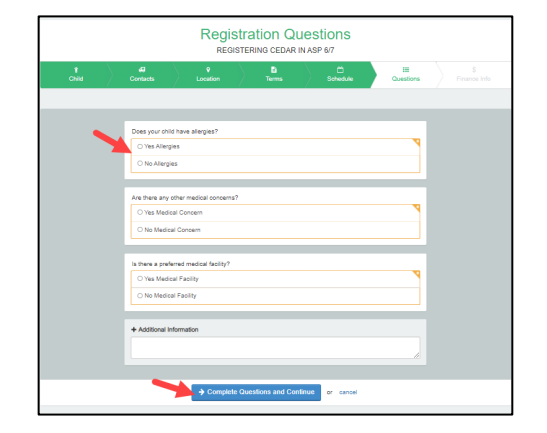

*If you have any questions, please contact your school's ASP Director*

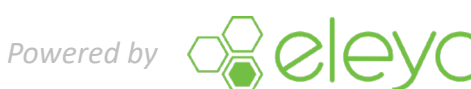

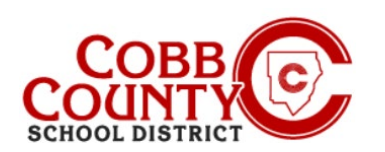

#### **Passo #11:**

.

 Agora você está na tela do método de pagamento salvo e tem **2 (duas) opções**: adicionar método de pagamento salvo ou continuar sem salvar um método de pagamento (consulte as instruções na parte inferior desta página para obter instruções para fazer essa escolha)

### **COMO ADICIONAR UM MÉTODO DE PAGAMENTO AUTOMÁTICO À SUA CONTA:**

- Ao clicar na caixa Adicionar Método de Pagamento Salvo, a tela +Adicionar Nova Forma de Pagamento será aberta com uma pequena caixa **verde** na parte superior da tela
- Aqui você vai optar por adicionar uma transferência eletrônica ACH da sua conta corrente **OU** adicionar um cartão de crédito ou débito
- Clique na caixa da escolha para o tipo de método de pagamento que você deseja usar para seus pagamentos ASP
- Clique na pequena seta para baixo no campo **verde** na parte superior da tela, ao lado das palavras +Adicionar Novo
- A partir daqui, você clicará e escolherá adicionar seu método de pagamento automático na forma de um cartão de crédito / débito **OU** conta corrente / poupança
- Depois que sua escolha de pagamento for feita, clique na **Caixa azul para salvar Novo Método de Pagamento**
- Em seguida clique na caixa **azul de completer a matrícula** na parte inferior da tela
- .
- Continue para a próxima página para obter mais informações

### **COMO CONTINUAR SEM ADICIONAR UM MÉTODO DE PAGAMENTO AUTOMÁTICO À SUA CONTA:**

- Se você deseja continuar sem escolher um método de pagamento, você pode fazê-lo clicando nas **letras azuis** na caixa para essa escolha
- Agora você concluiu a etapa do método de pagamento salvo do contrato
- Continue para a próxima página para obter mais informações

**Saved Payment Method** + Add New Payment Method  $\equiv$ ⊟ Checking of **CACH FR** Checking/Savings Accoun Saved Payment Method **Saved Payment Method** 

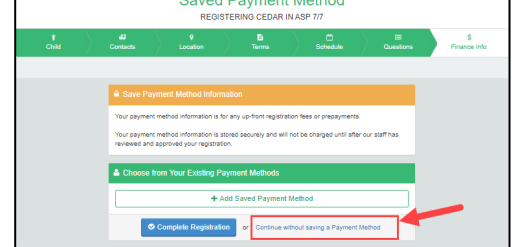

*If you have any questions, please contact your school's ASP Director*

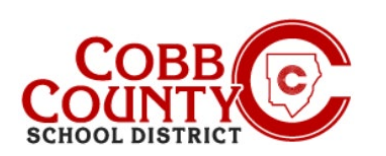

### **Passo #12:**

- Agora você concluiu todas as etapas para criar um contrato em sua conta Eleyo
- O contrato aguarda aprovação da equipe da ASP
- Você receberá uma notificação por e-mail assim que a equipe do ASP na escola do seu filho aprovar o contrato
- Se você deseja adicionar mais contratos à sua conta Eleyo para mais filhos ou crianças, clique na caixa que diz: Inscreva outra criança no Programa do ASP do Condado de Cobb
- **Repita** todas as etapas acima para criar contratos adicionais em sua conta Eleyo registrada
- Para **cada criança** em sua conta, você precisará criar um novo contrato separado
- Se você não tiver outros filhos para adicionar contratos em sua conta, você concluiu o processo de adicionar um contrato a uma conta Eleyo registrada

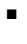

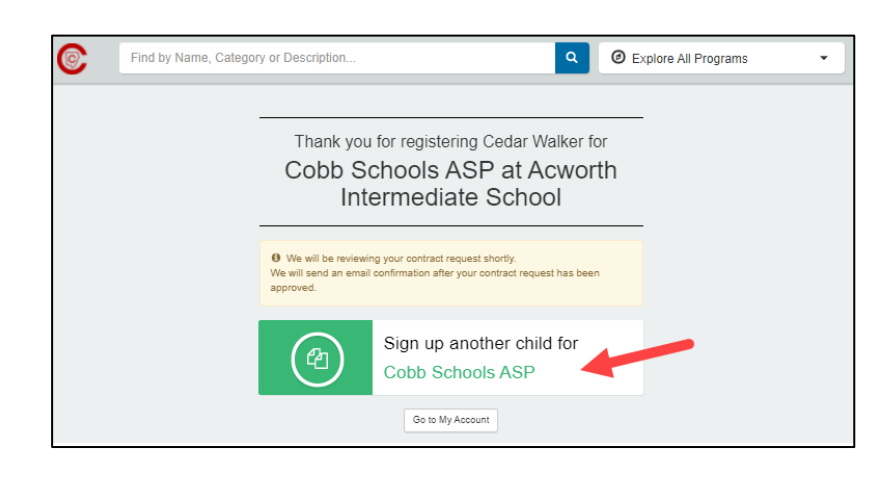

*If you have any questions, please contact your school's ASP Director*

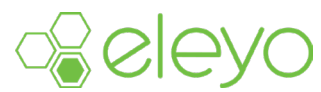